# iPhone Most Useful Secrets Class Handbook

# **Hidden Features Every User Should Know**

Copyright © 2024 Jake Jacobs

You may print an individual copy for personal use. Reproduction, distribution, transmission, or sale by anyone other than the copyright owner is strictly prohibited. iPhone Handbook 114.docx - Last revision: March 14, 2024

JakeAir.99@gmail.com JakeAir.weebly.com 949 275-6899

Assumes iPhone 10s, 10r, SE 2<sup>nd</sup> generation, or newer; software updated to iOS 17.4 or the latest version.

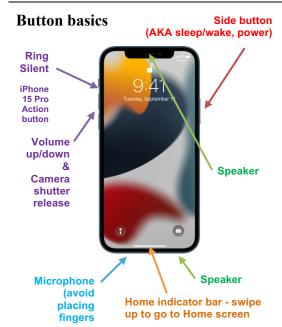

- Turn on the iPhone when completely off: hold the side button) for a few seconds until you see the Apple logo.
- Wake up the iPhone: press the side button, raise to wake, or tap the screen [SE: press the Home button (not shown)]
- Turn off the screen (sleep mode) but still receive calls or play music: momentarily press the side button.
- Completely turn off the iPhone: hold the side button and either volume button [SE: hold the side button] for a few seconds, and swipe the on-screen *slide to power off* slider right.
- Ring/Silent switch turns off the ringer and most sounds from the speaker, but the iPhone will still vibrate. It will silence *Calendar* alerts but does not silence alarms or the timer. iPhone 15 Pro customizable Action button.
- Volume Up/Down buttons on left side control ringer, music and phone audio volume, depending on the app currently in use.

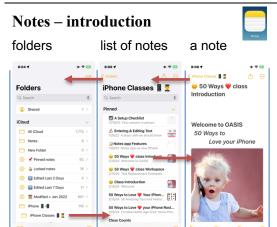

When editing a note, the *Done* button merely dismisses the keyboard; doesn't close the note.

- Create Folders to organize notes: in a folder's list of notes, tap <Folders  $\rightarrow$  Folders page, tap  $\square + \rightarrow New Folder \rightarrow [Name]$
- In a folder's **list of notes**, tap to see the choices *View as Gallery/List, Share Folder, Add Folder, Move This Folder, Rename, Select Notes, Sort By, View Attachments*, and *Convert to Smart Folder*.
- Select Notes → Move or Delete multiple selected notes → Move → select the destination folder from the list or Delete.
- Select multiple notes easier way: two finger swipe up or down.
- Create a new note: tap the compose icon.
- View or edit a note: in a list of notes, tap the note's title.
- In a note, tap to see the choices Scan, Unpin, Lock, Find in Note, Move Note, Lines & Grids, > Attachment View, Delete.

# **Keyboard and Editing**

**Dismiss the keyboard** to see the full screen by swiping down from above the keyboard.

QuickPath keyboard

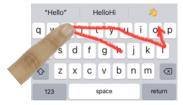

Swipe your finger over each different letter without lifting your finger. To type "Hello" for instance, start with your finger on the H and then swipe over to  $e \rightarrow l \rightarrow o$  and **lift your finger to leave** a space. Then type the next word. No need to type the double l nor tap the space bar between words. Keyboard haptics Settings  $\rightarrow$  Sounds & Haptics  $\rightarrow$  Keyboard Feedback  $\rightarrow$  Haptic  $\rightarrow$  On.

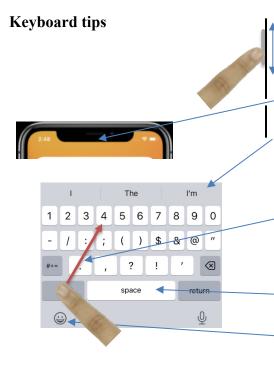

Scroll in a document —start swiping vertically, see the scrollbar at the right edge of the screen. While it's visible, tap and hold it. The scrollbar will become thicker. Now you can swipe up or down to quickly scroll through the entire document.

**Instantly move to the top of any list**: tap the time, island, or notch at the top of the screen.

**QuickPath bar** — Tap one of three boxes in the prediction bar to insert the word into the text. You will receive predictive text recommendations *in line* as you type.  $Settings \rightarrow General \rightarrow Keyboard \rightarrow Predictive \rightarrow On$ .

Enter a digit or symbol — hold the 123 key and slide your finger to enter a digit or symbol. Lift the finger and the ABC keyboard will return. Or hold the 123 key with one finger and tap the digits or symbols with another finger.

End a sentence — tap the space bar twice at the end of a word, to place a period, add a space, capitalize next word → • ☐ Emoji search on the emoji keyboard (e.g., car, up, right, cash).

All Caps — double tap shift key

# "Hidden" keyboard characters

Examples:

 $^{\circ}$  degrees  $\longrightarrow$  hold the zero 0 ... ellipses  $\longrightarrow$  hold the period .

-  $\longrightarrow$  hold the hyphen -

**Hold** a letter or other character to reveal a list of special characters. Slide your finger to the desired character.

For example hold the letter **a** to see and select from **a**  $\grave{\mathbf{a}}$   $\thickapprox$   $\thickapprox$   $\thickapprox$  or hold \$ to see and select from  $\Rho ¥ \in \$ \& \pounds $\rlap{$\smu}$.$ 

#### **Dictation**

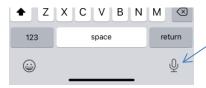

Any time the keyboard appears, optionally you may **dictate** rather than type. Tap (don't hold) the

**microphone** icon. Switch between dictation and typing at any time. Type with the keyboard, tap in the text field, move the cursor, and insert QuickType suggestions, all without needing to stop Dictation. Say punctuation names such as *period, comma, question mark, semi-colon, exclamation mark, quote, end quote, new paragraph, new line.* 

#### **Cursor selections and movements**

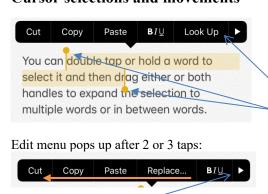

Swipe left or tap for more options including *Translate* and *Live Text*.

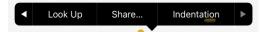

Tap gestures (1, 2, 3) to select text and see popup menu:

- 1. Place the cursor at the end of a word tap a word
- 2. Select a word double-tap • a word
- 3. Select a paragraph <u>triple-tap</u> • in paragraph

Look Up the definition, pronunciation of a word in any app.

**Select block of text** — double or tipple tap • • on a word, then drag the selection handles to expand or contract the selection.

Place and move the cursor (3 ways):

- 1. **Hold a word** to place the cursor  $ex|act| \leftarrow cursor$  bubble Hold onto and drag the cursor to the ex|act| spot desired.
- 2. **Trackpad**: **hold the spacebar**; the keyboard will turn into a trackpad. Drag your finger to move the cursor.
- 3. **Tap two fingers** in the text and drag to move the cursor.

#### **Text Replacement**

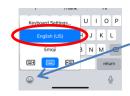

For example when I type...

- plm  $\rightarrow$  please let me know
- tyv → thank you very much
- addr → 100 Main Street, Irvine, CA 92612
- eml → JakeAir99@gmail.com
- $jp \rightarrow 949 555-1212$
- cdm → Corona del Mar
- tjs → Want anything from Trader Joe's?

Create personal text replacements for often used phrases.

Hold your finger on the keyboard selection icon located at the lower left, tap *Keyboard Settings* ...  $\rightarrow$  *Text Replacement*  $\rightarrow$  + button and add a new phrase and assign a short abbreviation to it (or *Settings*  $\rightarrow$  *General*  $\rightarrow$  *Keyboard*  $\rightarrow$  *Text Replacement*  $\rightarrow$  +).

Create text replacements for any words, names, numbers, or phrases used often. **Tap Save when finished**. Shortcut do not support embedded line-feeds nor paragraph breaks.

When the keyboard displays a suggested word or phrase, to **accept** it, tap the spacebar or tap the predictive typing box. To **reject** it and keep what you typed verbatim, tap your typed text which is shown in quotes in the left-most predictive text box.

#### Notes: list in a folder

In the Notes **list**: swipe right, tap pin icon, to **pin the note to the top** of the Notes list. Repeat to unpin.

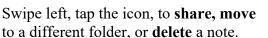

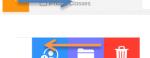

Class Introduction

# Notes: Find & Replace, and more

In a Note tap to Scan, Pin/Unpin,
Lock/Unlock, Delete, Find in Note, Move Note,
Lines & Grids.

Find & Replace.  $\longrightarrow$  Find in Note  $\longrightarrow$  Find & Replace  $\longrightarrow$  fill in Find and Replace fields  $\longrightarrow$  Replace or  $^{\land}$  or  $^{\lor}$ .

Hold Replace and see the Replace All button.

#### **Notes: contents**

Notes can contain a mix of text, photos, videos, voice memos, tables, checklists, sketches, and PDFs.

#### Notes: format bar

If it's not already visible, tap above the keyboard to see the format bar

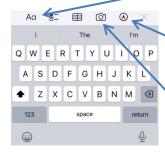

Aa formatting: Title, Heading, Body, Monospaced, BIUS.

• Bulleted, - Dashed, 1. Numbered. Change indent for paragraphs in Aa menu or swipe individual checklist items.

Add Sketch. Menu → Insert Drawing. Pen, Marker, Pencil, Eraser, Lasso, Ruler, Color. Color selector has a color eyedropper tool. Pause after drawing a shape to perfect it.

# Insert images:

- Choose Photo or Video or Take Photo or Video
- *Scan Documents* to make a PDF: Choose Flash  $\not\leftarrow$  (<u>Auto/On/Off</u>),  $\bigcirc$  (<u>Color</u>, Grayscale, Black & White, Photo), Auto (Shutter) (<u>On/Off</u>).
- *Scan text* (convert to editable text).

#### **Notes: check boxes**

Swipe to indent or unindent items. Move checked items to the bottom. Settings  $\rightarrow$  Notes  $\rightarrow$  Sort Checked Items  $\rightarrow$  Manually or Automatically.

Tap checklist items to invoke popup menu → Checklist → Check All, Uncheck All, Delete Checked.

Check Boxes. Sort checked boxes (select Manually or Automatically in *Settings*; have items automatically move to the bottom of the list once you check them off.). Uncheck or check all items, delete checked boxes (tap the list for edit menu → ► *Checklist*). Sort manually by dragging circle O up or down.

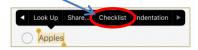

#### **Notes: Tables**

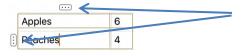

Insert a table. Add, Delete, Move, Format Row/Column: tap a cell in a table and a tap a selection handle  $\bullet \bullet \bullet$ ; use popup menu to edit table. Table operations: tap a cell in the table  $\to$   $\to$  Copy, Share, Convert to Text, Delete Table. Shift+Next adds line break within a cell. Tap Next to move cursor to the next cell.

#### **Share** $\rightarrow$ *Do something with this*

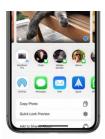

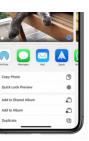

Share icon  $\square$  or **Send to** or **Actions.** Share photos, documents, emails, notes, voice memos with people you have most recent communicated. The share sheet will differ, depending on the app you are sharing from. Customize the Apps icon bar: tap *More*  $\longrightarrow Edit$ . Customize the Favorites list by scrolling down to *Suggestions*.

If you don't want to share the photo's location data, in the share sheet, before sharing, tap the *Options* > button at the top and turn off the *Location* switch.

# Phone

# **Open other apps** when on a call: swipe home indicator bar at the bottom of the screen and open another app.

#### Phone basics, incoming calls

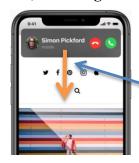

New compact banner interface for incoming phone, FaceTime, and Skype calls. Tap green button to answer; red button (or side button twice) to decline and send the call directly to voicemail. Swipe up (or press the side button once) to silence an incoming call ringer, then when you are ready to take the call, answer normally.

Swipe down or tap for the full screen interface. Tap the *Message* button to reply with a preset or custom text message. (Create up to three custom messages in  $Settings \rightarrow Phone \rightarrow Respond$  with Text.)

Answer a call while using iPhone EarPods: press the EarPod center button once. Press it again to end the call.

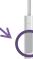

Tap the *Remind Me* button to create a reminder one hour from now from the *Reminders* app. If the *Remind Me* or *Message* button is not displayed, the caller's phone isn't sending caller ID.

End cellular and FaceTime calls simply by saying "Hey Siri, Hangup." Automatically silence calls from callers who are not in your Contacts. Settings  $\rightarrow$  Phone  $\rightarrow$  Silence Unknown Callers  $\rightarrow$  On. The calls will automatically go to Voicemail.

#### Voicemail

Tap to send voicemail messages to *Messages, Mail, Notes, Dropbox, Files,* and *Voice Memos*.

Listen to a voicemail message in the Phone app: tap Voicemail.

Read messages rather than listen: Voicemail will automatically transcribe voicemail messages into text. Live Voicemail lets you can see a real-time transcript as caller leaves a voicemail. You can pick up the phone during transcription.

#### Phone basics, outgoing calls

Tap green call button on keypad to **redial** last call.

**Make an outgoing call:** Tap an icon in *Favorites, Recents*, or enter a number on the *Keypad*, or in *Mail, Messages, Notes*, or a Web page, tap number underlined in color: 949 555-1212.

In a contract tap **call** for most recent number (or hold **call** to select the number from the list) or tap a phone number in the Contacts app.

# General features

#### **Books**

Contents · 25%

Bookmarks
& Highlights

11

Search Book

Q

Themes & Settings

AA

Themes & Gettings

Tap  $\equiv$  (lower right) to see the option menu,

Table of Contents

Bookmarks & Highlights

Search Book for text

Scroll quickly through book

Themes and Settings: font size, vertical scrolling or page flipping, night theme, font type, color, background

Bookmark, add or remove

Rotate lock

Search for books to buy or free

Save PDFs in the Books app.

Share

Select text to see popup menu to *Highlight, Add Note, Look Up, Translate, Search, Copy, Share.* 

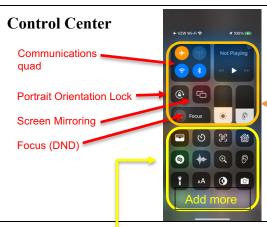

Control Center provides the most useful controls in one place. Swipe **down from upper right corner** to access these controls [SE: swipe **up from below any screen**].

These controls are defaults and cannot be hidden or customized.

See more options by holding on some controls, such as

- Flashlight to adjust intensity
- AA to adjust text size
- Camera to select some options
- *Timer* to select set time.

# **Control Center** customization

The following controls can be added or hidden, and organized in *Settings*:

- Accessibility Shortcuts
- Alarm
- Apple TV Remote
- Calculator
- Camera
- Code Scanner
- Dark Mode
- Flashlight
- Guided Access
- Hearing
- Home

- Low Power Mode
- Magnifier
- Notes
- Ping Apple Watch
- Screen Recording
- Shazam
- · Sound Recognition
- Stopwatch
- Text Size
- Timer
- Voice Memos
- Wallet

Customize in  $Settings \rightarrow Control\ Center \rightarrow \bigcirc$  to remove a control; tap  $\bigcirc$  to add a control; slide  $\equiv$  up and down to reorder the controls, left to right top to bottom.

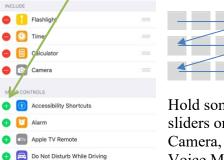

Hold some icons to access larger sliders or other options: Brightness, Camera, Flashlight, Text Size, Timer,

Voice Memo, Volume.

# Control Center communications quad

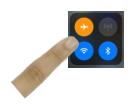

Hold your finger anywhere in the communications quad, then hold **Wi-Fi** icon to select from available networks or hold **Bluetooth** icon to select from available devices.

Additional controls for *AirDrop* and *Personal* • *Hotspot*.

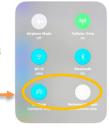

#### AirDrop, NameDrop sharing

AirDrop is a method of sending information between iPhones located within about 30 feet of each other.

NameDrop allows you to easily share contact information by simply bringing your iPhone close to another iPhone, or to an Apple Watch Series 6 or newer.

Before using Airdrop, give your iPhone a meaningful user name:  $Settings \rightarrow Contacts \rightarrow My Info \rightarrow [Add your contact if absent].$ 

**Turn on AirDrop:** Enable both Wi-Fi and Bluetooth. Open the Control Center and hold anywhere on the communications quad to access *AirDrop*. Choose one of these options: *Receiving Off, Contacts Only*, or *Everyone for 10 Minutes*.

Arr 
Arr Drop. Your iPhone senses which iOS devices in the vicinity have *AirDrop* enabled. To send, tap desired recipient.

#### Organize your apps in Home Screen

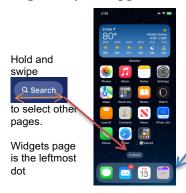

If the dock or a page is full, create a vacancy by moving an app icon out before inserting a new one. Dock icons are not labeled.

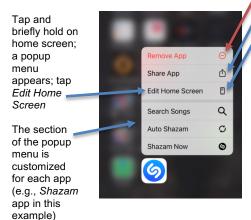

Suggestions: Fill the **first Home screen** with all your frequently used apps. Place the most used apps towards the bottom.

The dock area should have the four most used apps. Those four app icons will be placed at the bottom of every Home screen.

Hold most any space on a home screen, or hold any icon and tap Edit Home Screen to enter jiggle mode and to arrange folders and icons. From the Quick Actions popup menu you can:

- Remove App button or tap the on a jiggling app icon.
- Share App to send an App Store link to a friend.
- Edit Home Screen; when all the icons jiggle, you can:
  - **Relocate** icons by dragging the icon to a different location or dragging an icon into or out of a folder. Hold the icon with one finger and swipe left or right with another finger to select the page.
  - Create a folder: drag one app icon on top of another.
  - Rename a folder: tap in the name field, edit name.
  - Delete a folder: drag all the icons out of it.
- Stop the jiggling: tap *Done* in upper right corner or swipe up from bottom of the screen or tap in a blank area, or wait 30 seconds.

Edit visibility and order of home pages: in jiggle mode tap dot indicator at the bottom and tap view or hide pages displayed. If you **Delete** an entire Home Screen page; apps will stay in App Library. Tap any space to exit jiggle mode.

## **App Library**

All apps appear in the App Library and multiple Home screens, or not at all.

You cannot modify the category labels. You can't move apps around in the category folders.

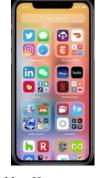

Settings  $\rightarrow$  Home Screen  $\rightarrow$  Add to Home Screen or App Library Only. Enable notification badges in App Library.

The App Library is immediately to the right of the last home screen and automatically categorizes apps into 2x2 folders. Tap the lower right corner of a folder to see all apps in that folder. The top two folders are *Suggestions* based on use, and *Recently Added*.

Swipe down in App Library (or tap the App Library field) to see an alphabetic list of all the apps on your iPhone. Enter a search string in the App Library field at the top of the screen to find an app. Swipe your finger on the index on the right margin to quickly move through the list.

#### Widgets

Modify a stack by holding it to see *Edit Stack, Edit Home Screen, or Remove Stack*. Rearrange the order. *Smart Stack* selects the topmost widget depending on situation. Choose multiple widgets of the same type set to display different information.

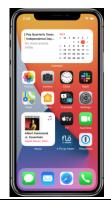

Interactive Widgets update themselves. See the *Widgets* by swiping left-to-right → in the primary Home screen, and see an overview of your day. Enter jiggle mode, tap + in upper left corner to add, remove, or reorder your *widgets*. The Widget gallery is organized by categories. Drag a widget to the widget screen or any Home screen. Hold on a widget to edit it. Select widget size 2x2, 2x4 or 4x4 when adding a new widget.

Stacks: in jiggle mode drag a same-size widget onto another to create a stack. Dots on right edge indicate stack. Scroll through each stack.

## **Contacts**

#### **Contacts**

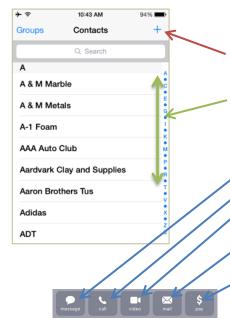

Enter into the *Search* field **museum air** and search will find all the records with both *museum* and *air* somewhere in the entry.

The *Contacts* app contains address book information: addresses, phone numbers, email addresses, URLs, and notes, are used by the phone for *Mail, Messages, FaceTime*, and *Twitter* apps.

Tap + to add a new contact.

In list view, use the **Search** feature, or scroll through the list by **tapping or sliding your finger** on the alphabet index on the right edge.

Within an open *Contact* entry tap or hold ...

- message icon to send a text message.
- call icon or a phone number 949 555-1212 to call it.
- video icon for Facetime, or WhatsApp to make a video call to another device.
- mail icon or an email address to go to a new blank email form ready to fill out.
- pay to send money through Apple Pay (see page 20).
- **address** to display the location in *Maps* (page 19) tap on the *Directions* button for turn-by-turn navigation.
- Hold on any field to *Copy* it to the clipboard for pasting elsewhere.

Tap *Edit* to modify an existing contact and to **Delete Contact** at the bottom of the form.

#### **Contacts:** Lists – group your contacts

Any contact can be placed into multiple lists.

Tap  $< Lists \rightarrow Add \ List \rightarrow iCloud \ or \ iPhone \rightarrow in \ List \ Name \ field \ add \ the \ name \ of \ the \ new \ list.$ 

**Create and edit Lists.** At bottom of a contact tap *Add to List*. Swipe left on the List name and tap *Remove* to remove the contact from that list.

In List view, swipe List name to the right, see options of sending an email or a message to everyone on that List. Swipe List name left to edit the List name or remove the List (contacts remain).

#### **Contacts: additional features**

Scroll down and select *Share Contact*  $\rightarrow$  *Filter Fields* (at the top of the share sheet). Here, you'll see checkmarks next to each contact field. Uncheck the fields you don't want to share, then tap Done.

Scroll to the bottom of the contact for additional choices:

- *Send Message* send a text message to the contact.
- Share Contact send a contact, in a VCF file. Recipient can save it in their Contacts app.
  - *Add to Favorites* adds to your *Phone* app *Favorites* list.

#### **Contact Posters**

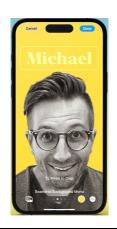

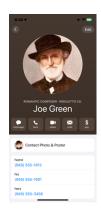

Attach a photo or emoji to any entry in *Contacts*. Thereafter, any time a call is received from that contact, that image will show up on the screen when the iPhone is ringing, in the *Messages* list, in the share sheet, and in the *Phone, Favorites* list.

Here is how to attach a Contact Poster to a contact:

- Select the contact and tap *Edit* in the upper right corner.
- Tap the *Add Photo* or *Edit* button under the photo or monogram circle
- Select Camera, Photos, Memoji, or Monogram
- *Choose* from the available options
- Adjust as desired and tap *Done*
- Follow remaining instructions to complete

# Calendar

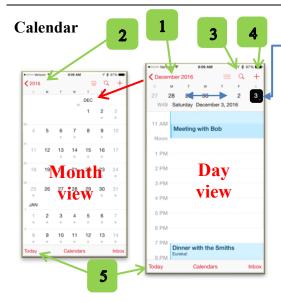

Other views:

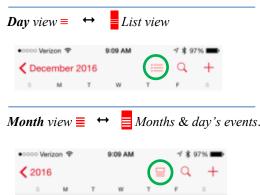

Add a *Calendar*, tap *Calendars* (at bottom of the screen)  $\rightarrow$  *Add Calendar*  $\rightarrow$  [enter new calendar name], choose color  $\rightarrow$  *Done*.

Day view ≡ (shown here in right panel): See the week's dates on the scrollable week ribbon. Today's date is in a red rectangle 21, otherwise in a black rectangle 21. The day view is below the ribbon.

- **I.** Month view (shown here in left panel): in day view, tap the < Month in the upper left corner to go to the month view. Scroll to desired month. Tap a date to get back to the day view for that date.
- **2.** Year view (not shown here): in month view, tap the < year. Scroll to the desired year and tap a little month calendar to see it in the month view.
- **3. Search** for keywords by tapping the magnifying glass icon. **Week view** (not shown here): from any view, rotate the iPhone to landscape orientation (turn off scroll lock in *Control Center*).
- **4.** Add an event: in any view, tap + (or in the day view, hold your finger at the approximate time of the new event and drag it to the exact time). Enter the event *Title, Starts* date, time, (or *Allday*), *Ends* date, time. Type or scroll the time entries. Optional: *Location*, time zone, *Repeat*, *Travel Time*, and *Alert*. Add a URL, notes, attachments to events in event edit mode.
- **5. Today**: return to the present day by tapping the *Today* button.

**Delete an event**: tap the event  $\rightarrow$  **Delete Event** at the bottom.

Edit an event: tap the event  $\rightarrow$  *Edit*, at the upper right corner.

Set an event spanning many contiguous days: set All- $day \rightarrow On$  or set the end date of a single event to the last day, rather than setting a daily repeat.

In the day or week view, **change an event's time, date or duration** by holding the event until the color intensifies. Drag the event to a new time, new day, or drag a handles on the top and bottom to change the duration.

#### Additional Calendar features

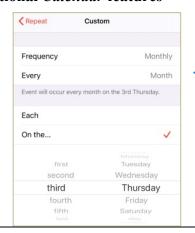

- Show more or fewer hours in day view by pinching in or out.
- Start and End times can be set to **different time zones**, such as for an airline flight across time zones. *Settings* → *Calendar* → *Time Zone Override* → *Off.*
- -• Create **custom repeats** such as third Tuesday, or last weekday of the month, etc.  $Edit \rightarrow Repeat \rightarrow Custom \rightarrow Frequency \rightarrow Monthly \rightarrow On the ... → [select repeat criteria].$
- Sharing calendars: tap Calendars (at the bottom of the screen)  $\rightarrow$  i to the right of a calendar  $\rightarrow$  SHARED WITH  $\rightarrow$  Add Person... and decide whether to Allow Editing  $\rightarrow$  On/Off. Enable this feature in Settings  $\rightarrow$  Apple ID  $\rightarrow$  Family Sharing  $\rightarrow$  Add Family Member...

# Manage birthdays in the Calendar

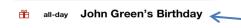

Enter a person's birthday in *Contacts* (rather than setting up a repeating event in the *Calendar*). This automatically will put it into the *Calendar* every year next to a little gift-wrapped box icon.  $Contacts \rightarrow Edit \rightarrow add\ birthday$  and enter the date.

#### Mail

Delete an email by swiping completely from right-to-left on the email list, or trash can icon at the bottom of the email text. Or partially swipe right-to-

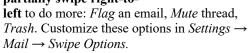

Compose a new email: Tap the compose icon in the lower right.

**Reply to an open email:** tap the reply button for icons:

Reply All Forward

Followed by this list: *Remind Me, Flag* (choose from seven flag colors), *Mark as Unread, Move Message, Archive Message, Move to Junk, Mute* (a thread), *Notify Me, Block Sender*.

Trash

#### Mail: Format toolbox

Tap the Aa icon to open the Format toolbox:

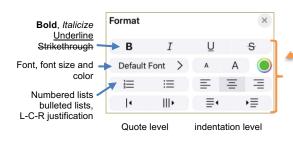

The Mail toolbox is different than the Notes and other toolboxes.

Tap < or swipe left ← in the Predictive text bar to see the formatting toolbar:

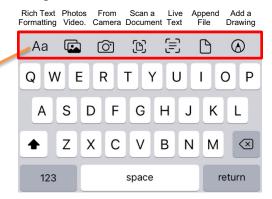

Select multiple emails, messages, or message bubbles by swiping up or down with two fingers.

*Undo Send* (you have 10 seconds, optionally 20, 30 seconds), scheduled send, follow up, remind me.

#### Mail: Draft emails

Quickly access a saved email Draft: hold the Compose button in the lower right corner. It will open a list of saved Drafts; resume composing unfinished or unsent emails.

#### • Save a draft of an email in progress: tap $Cancel \rightarrow Save\ Draft$ .

• Temporarily remove an email from screen while composing it to see your inbox and other emails: swipe down on the subject header bar tab — at the top. Tap the subject bar at the bottom to resume editing the email.

#### Switch to a recently used app

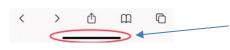

To open the App Switcher swipe up from the Home bar at the bottom of screen and pause about half way up. Or from any open app or Home Screen (no Home bar is visible, but it's there!), swipe left or right along bottom Home bar to switch apps.

Drag and drop files from one app to another: select text or image, hold, switch to another app while holding text or image.

#### Quit a malfunctioning app

**Swipe up the app's screen image**. Then open it again from the Home screen. Quitting **does not delete** the app from the iPhone, it merely terminates it.

**Don't quit apps** unless they are malfunctioning or to insure the GPS is turned off. The Apple's *iPhone User Guide for iOS* says,

"Typically there is no reason to quit an app; quitting it doesn't save battery power, for example."

#### Messages

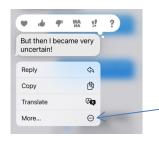

• Tap the message header circle for an *audio*, or video *FaceTime* call, or to *Send* or *Share* your location, or see all past photos, links, or documents that have been shared with that person.

• Hold on a message bubble to **Reply**, **Add Sticker**, **Copy**, or **Translate**. *Reply* lets you respond to that one message bubble. Tap *More*..., select the message bubbles to be deleted, and tap the trash can icon.

- **Reply** to any prior message bubble: swipe right on the bubble.
- **Delete a message bubble**: hold on the message bubble or attachment.
- **Delete a message thread**: in Messages list, slide the message label to the left and tap *Delete*.
- **Search** for key words, photos, links, or contacts at the top of the *Messages* list.
- **Pin** up to nine conversations to the top for most-often messaged contacts. Drag a conversation to the top or swipe right to pin its icon. Drag down a pinned message or hold and tap *Unpin*.
- Edit a sent message (within 15 minutes) or undo send (within 2 minutes), mark as unread, share synchronized activities like movies, music, workouts, games, and more with friends while chatting in Messages. Recipients with iOS 16 or 17 will see preand post-edited messages. Edit and Undo won't work with recipients who haven't updated to iOS 16 or 17; they will see the messages.
- Security codes sent via Messages can now autofill in Safari.

< Filters lets you select which messages to see: All Messages, Known Senders, Unknown Senders, Unread Messages, Recently Deleted.

Save an image: tap icon next to image or hold on a received picture and tap *Save* to put it into *Recents* or *All Photos*.

To send a map of where you are: type *I'm at* and a space after, and tap *Current Location*. Or tap message header and tap *Send My Current Location*.

Search: even before you type a character, you can see recent messages, people, photos, links, and locations, with senders' face icons.

#### Find My

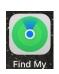

Turn on Send Last Location in

Settings  $\rightarrow$  [your identifier] Apple ID, iCloud, iTunes & App Store  $\rightarrow$  iCloud  $\rightarrow$  Find My iPhone  $\rightarrow$  Send Last Location  $\rightarrow$  On. Also set Enable Offline Finding  $\rightarrow$  On

Find My is three apps in one: **Find People, Devices,** or **Items** now combined into a single app to help you locate the people, devices, and items important to you.

Share tracking AirTags from family members' iPhones. Parents can now track spouse's and children's AirTags from their iPhones.

After setting up iCloud:  $Settings \rightarrow [your\ identifier]\ Apple\ ID,$   $iCloud,\ iTunes\ \&\ App\ Store \rightarrow Find\ My \rightarrow Find\ My\ iPhone \rightarrow$  set  $Find\ My\ iPhone,\ Enable\ Offline\ Finding,\ and\ Send\ Last$   $Location \rightarrow On.$  Once enabled, track your iPhone (from another device) on a map, remotely force the phone to play a loud sound, lock down the phone, have it display an alert message, or even wipe its memory.

#### **Stolen Device Protection**

Face ID is required to access certain data and a delay prevents quick changes to security settings. Settings  $\rightarrow$  Face ID & Passcode  $\rightarrow$  Stolen Device Protection. Adds another layer of security when iPhone is away from familiar locations such as home and work.

# Camera

#### Camera controls

**Adjust focus and exposure** by tapping any subject on the screen. A yellow rectangle will appear on the subject. The camera will identify what appear to be faces. Slide the sun slider to adjust the exposure.

**Auto Exposure/Auto Focus Lock** exposure and focus by holding your finger on the screen until AE/AF LOCK is on. Tap again turns off.

**Zoom** Dual and triple lens iPhones provide selection of optical Ultra Wide 0.5x, Wide 1x, and telephoto 2x, 2.5, 3 (depending on model)

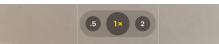

**Tools menu** - **Swipe up** on the screen on iPhone 11 or newer. (or  $\wedge$  at the top of the screen also works.)

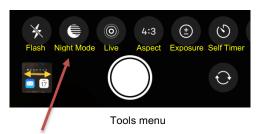

**Night Mode** (icon appears only in low light) automatically takes a long exposure in low light. Indicator and alignment guide. Tap shutter during capture to terminate early (only available on newer iPhones).

Pictures are placed into the *Photos* app *Recents* (or into *All Photos* album, if *iCloud Photo Library* is on in Settings).

Take a picture: tap the on-screen shutter button or press either iPhone or EarPod volume down button.

**Bursts:** hold the volume up button (*Settings*  $\rightarrow$  *Camera*  $\rightarrow$  *Use Volume Up for Burst*  $\rightarrow$  *On*).

**QuickTake** take a video from the photos mode: slide shutter button right or down or hold volume down button.

**Flash:** *Auto, On* or *Off.* When should the iPhone's flash be used? Answer: almost never! Only for close-up fill.

Night Mode: Long exposure.

Live Photos: captures what happens just before and after you take a photo, including audio.

**Aspect:** sets the aspect ratio of the picture (Square, 4:3, 16:9).

**Exposure**: enables slider to adjust.

**Self-timer:** set 3 or 10 seconds. Takes a short burst.

**Filters**: Original, Vivid, Dramatic, Mono, Silvertone, Noir (can be removed or changed in the *Photos* app).

F-Stop: (Portrait mode) adjust f1.4 – f16 (can be edited later)

**HDR:** tap to turn on or off **High Dynamic Range**, which takes three quick shots at high, normal and low exposures and blends them into a single, optimal photo. (iPhones X, 11, 12, 13 have Smart HDR. Turn off in *Settings* to see HDR icon.)

#### **Camera controls (continued)**

Mode selector - Swipe down (or  $\lor$ )

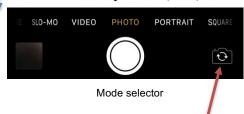

Toggle between **rear** and **front** (selfie) cameras. *Slofie* (Slo-Mo Selfie) available on iPhone 11 and newer.

Taking photo **straight down** ↓ with iPhone screen parallel to the floor, invokes spirit level crosshairs. Level in landscape orientation.

Tap the **preview image** 

to the left of the shutter button to see the newly captured photos. Swipe down on image to return to Camera.

## Panoramic photos

Pan left-to-right, keeping the arrow centered on the horizontal line. If panning too fast, the prompt will warn to slow down.

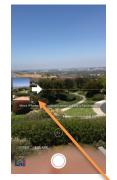

Tap or slide the mode labels above the shutter to select ...

**TIME-LAPSE** – the camera automatically selects the best frame rate.

**SLO-MO** – select 120 or 240 fps in *Settings*.

**VIDEO** – record HD video, tap the record button or a volume button. Tap again to stop recording. Turn the "flash fill light" on and off any time during the capturing of a video. Quick toggle video mode.

CINEMATIC – iPhone 13, 14 only – video mode that intelligently shifts focus from one subject to another, tracks a moving person and keeps focus on them. You can also manually shift focus, and you edit the focus later.

**PHOTO** – default camera setting: rectangular format photos.

**PORTRAIT** – bokeh blur effect, multi-lens and XR, 11, 12, 13, 14 iPhones only. Lighting effects, adjust intensity and position, High-Key Mono (iPhone 8 plus, X, 11, 12, 13, 14). Blur foreground for a more realistic-looking depth-of-field effect.

**PANO** – Hold the iPhone in the **vertical orientation**. Tap the shutter release or a volume button and pan left-to-right. The iPhone will automatically create a panoramic picture.

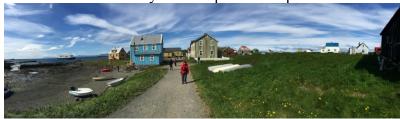

Here is an example of a panorama taken in Iceland

Tap the arrow  $\Rightarrow$  to **change the pan direction**  $\Leftarrow$  right-to-left.

**Screenshot** 

Capture the contents of your screen: simultaneously press volume up and side button [SE: Home and side button].

# **Photos**

Edit a Photo: adjustments, filters

Tap the screen to temporarily revert to the original pre-adjustment image for about one second.

Tap to view a photo, then tap the *Edit* button. Pinch to zoom when editing. Select tool: *Adjustment, Filters*, and *Crop*.

Adjustment for Auto, Exposure, Brilliance, Highlights, Shadows, Contrast, Brightness, Black Point, Saturation, Vibrance,

Warmth, Tint, Sharpness, Definition, Noise Reduction, Vignette (white or black). Tap each circle to see before and after. Crossed out adjustments are not recommended.

Apply filters Original, Vivid, Vivid Warm, Vivid Cool, Dramatic, Dramatic Warm, Dramatic Cool, Mono, Silvertone, Noir. Adjust the intensity slider of any filter to fine-tune the look.

# Edit a Photo: crop, rotate, perspective

Top of screen tools:

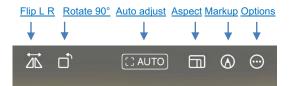

Available aspect ratios: *Original, Freeform, Square, 16:9, 10:8, 7:5, 4:3, 5:3, 3:2* 

# Ţ

*Crop and rotate* to any size and angle.

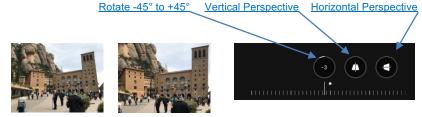

Applying rotation, perspective adjustments

Tap *Crop* icon to crop zoomed image. As you apply an edit, each adjustment displays its intensity.

#### Lift a subject out of a photo

Hold your finger on an object such as a dog, object, or person within an image, then *Copy* or *Share* or lift (drag) only that object, without the background, to overlay into another app, such as *Freeform*.

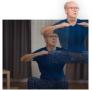

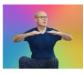

#### Portrait lighting and other editing

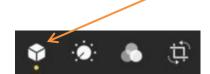

Adjust light, depth control in portrait images

Edit a **burst** by tapping  $Select... \rightarrow$  tap on each image you want to keep  $\rightarrow Done \rightarrow Keep$  Everything or Keep Only [n] Favorites.

Edit Slo-Mo to select full speed and slo-mo segments of the video (default starts full $\rightarrow$ slo $\rightarrow$ full).

Edit Videos: nearly everything you can do with a photo you can do with a video. Video edits are nondestructive; you can remove an effect like a filter or undo a trim to return to your original video. For more video editing power, download the free *iMovie* app.

#### **Live Photos**

Select

→ Live

Loop

**→** Bounce

----> Long Exposure

Default turns on Live Photo every time you open the Camera app. To preserve the setting from the previous camera use:  $Settings \rightarrow Camera \rightarrow Preserve Settings \rightarrow Live \rightarrow On$ .

View **Live Photo** motion by holding the screen. Edit a Live Photo: tap Edit  $\rightarrow$   $\circledcirc$  to trim it, shorten it, or mute its audio. Change the Live Photo effect: tap the  $\circledcirc$ LIVE $\lor$  icon and select *Loop, Bounce,* or *Long Exposure. Loop* repeats the sequence over and over as If you put a loop of film in a projector. *Bounce* goes back and forth as if you continuously toggled the projector from forward to reverse. *Long Exposure* blurs a moving object such as a babbling brook or airplane moving across the sky.

Extract a **single frame from a Live Photo** by tapping  $\cdots \rightarrow Duplicate \rightarrow Duplicate$  as Still Photo.

Make a **video** from a set of Live Photos: select multiple Live Photos  $\rightarrow \stackrel{\frown}{\square} \rightarrow Save \ as \ Video$ .

#### **Captions**

Add captions to any photo. Swipe up to see the *Add a Caption* field. Search through your photos by caption text.

#### Library Tab

Zoom in for a closer look, or zoom out to quickly scan through your library and see all your shots at once.

Pinch zoom while watching a video.

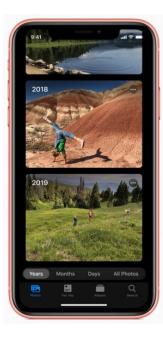

Tap *Library* tab on the lower left to see groups of your photos by Years, Months, Days, or All Photos. Duplicate photos, screenshots, whiteboard photos, documents, and receipts are identified and hidden; you see only your best shots.

Highlights photos of peoples on their birthdays.

Extends Live Photos when each is taken within 1.5 seconds.

Years shows you photos taken on or around today's date in past years as previews. If you have birthdays assigned to people in your People folder in Albums tab, the Library tab will highlight your photos of them on their birthday.

Months presents your photos by events. Rediscover important moments from the past.

Days shows you the day-by-day photos once you find the year and month of interest.

All Photos shows your library. Time-zoom out and in with the +/button in the upper right corner, or pinch/spread two fingers.

#### For You Tab

**Edit a Memory**: Select the memory and play it. Pause it (bottom button) and tap Edit at the top right. If asked to Add to Memories tap OK. Change the title, title image, music selection, duration, add or remove photos.

Scroll down for Featured Photos, Shared with You, and Shared Album Activity.

Tap an image in *Memories*. The iPhone will have automatically generated slideshows from collections.

**Create a memory**: Go to the *Albums* tab and select the album. Or go to the *Library* tab and tap Months or Days. Tap the *More* button, then tap *Play Memory Movie*. While the movie plays, tap the screen, then tap the *More* button. Tap *Add to Favorites* → OK.

#### Albums Tab

#### Media Types:

- Videos
- Selfies
- Live Photos
- Portrait
- Long Exposure
- Panoramas
- Time-Lapse
- Slo-Mo
- Bursts
- Screenshots
- · Screen Recordings
- Animated
- RAW

#### **Utilities**:

- Imports
- Duplicates, find
- Hidden \*
- Recently Deleted \*
- \* Face/Touch ID lock

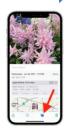

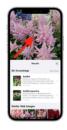

Visual Lookup: tap i icon indicates information is available. Tap icon on the photo. Identifies animals, landmarks, objects, identify foods and get recipes. Identify symbols on your car dashboard. Tap Albums tab at the bottom of the screen to see Albums ...

- My Albums for folders containing your Recents or All Photos and any other albums you have created on the iPhone.
- Shared Albums from others who have shared their photos.
- People & Places, photos organized by People in the image, your pets, or by *Places* where the picture was captured. iPhone scans your photos, determines this person is in, say, 67 photos and puts them in a folder together. You can manually name the album.
- From My Mac photos on a Mac or PC synced through iTunes from the Mac or PC to the iPhone.
- Media Types and Utilities. Find and optionally merge duplicate photos.

Tap Select, top right. Then select multiple pictures by tapping pictures individually or dragging your finger to the right or left, then down across other images to include them. Tap  $\stackrel{\frown}{\Box} \rightarrow Add$  to Album to add pictures to My Albums.

Tap in to email up to 15 images, Save PDF to Books, Message, Print, Assign to Contact, Use as Wallpaper, AirDrop (see page 6), and more. Tap ••• to Copy, Duplicate, Hide, and more. Tap trashcan to delete.

#### Search Photos

Photos has object and face recognition. Tap Search icon, type beach, mountains, cars, your pets...

Search by date, location or name or use smart suggestions. Ask Siri to "show me my photos taken in 2007 in Iceland," Combine multiple search terms — like "beach" and "selfies." Search for sounds in videos such as laughter or applause.

# Markup Editor within Edit

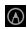

Make a duplicate of the image to avoid modifying the original: tap  $\bullet \bullet \bullet \to Duplicate$ . In Edit mode you have the option to Revert the photo back to the original.

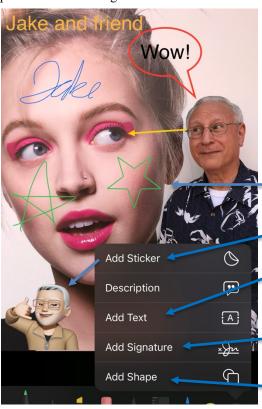

Large color pallet, now with eyedropper tool to select colors from the image. Also spectrum and slider selectors, with percentage, hexadecimal for Display P3 or SRGB. Save favorite colors which are saved across apps.

Tap a drawing tool to select stroke thickness and opacity options.

Add stickers, text, a signature, and shapes, onto any photo using Markup in the Photos app. Tap a photo  $\rightarrow Edit$  (top right)  $\rightarrow$ Also use Markup *PDFs* in Files app.

- Select a drawing tool (pen, marker, pencil, eraser, and draw freehand strokes on the image. Tap the color circle to change the color. Tap again on a tool to change its characteristics.
  - Pause after drawing a shape perfects it.

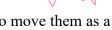

The selection tool combines lines to move them as a group.

Straight-edge tool. Use two fingers rotate the ruler.

- Tap the + in the lower right corner to see more markup tools:
  - Add Sticker  $\rightarrow$  select from your sticker collection, move, resize.
  - **Add Text**  $\rightarrow$  the pop-up text box  $\rightarrow$  *Edit*. Type the desired text or emoji (rotate with fingers on each selection handle). To change font, size, and justification, tap the icons, at the bottom.
  - **Signature**  $\rightarrow$  *Add or Remove a Signature*  $\rightarrow$  sign with your finger or tap an existing signature. Drag and resize on the image.
  - **Shapes** → select from the shape library. Drag the adjustment handles to reshape; drag the shape to reposition it. Tap the icons at the bottom to modify the line thickness, color, fill, and arrow or line type.

Tap *Done* in the upper right corner when finished with markup.

Tap the *Done* button upper right corner when finished with all editing and to save your modified image.

**Undo Edits** 

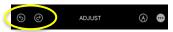

Undo and redo edits in sequence.

#### **Copy Edits**

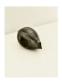

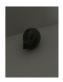

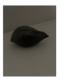

Copy adjustments adjustment edits (not crops) and paste those edits to other photos. After you edit a photo with adjustments, tap → Copy Edits. Then select one or more photos in the album and tap  $\longrightarrow$  Paste Edits. All the edits you made on the first photo will be applied to the selected photos.

#### Live Text: convert to editable text

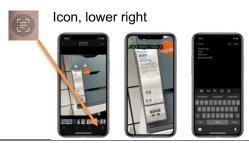

Live Text will automatically identify and scan text in photograph, the Camera, and Safari, and convert it to editable text. Works with both handwritten and typed text in ten languages. Allows you to copy and paste text, email addresses; a phone number calls the number; an address opens Maps. The icon button captures directly from the Camera. Tap it and highlight text in Camera viewfinder. Capture text from Safari too. Capture Live Text from a paused video.

#### iMessage fun

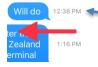

- Animations send *Bubble* and full *Screen* animations. Type a message, then **hold** the send button ①. Choose from
- **Bubble**: effects: SLAM, LOUD, GENTLE, or INVISIBLE INK. Or tap

• See a **time stamp:** drag left on a message bubble to see the

- *Screen* and swipe the dots slider to select *ECHO*, *SPOTLIGHT*, *SEND WITH BALLOONS*, *CONFETTI*, *LOVE*, *LASERS*, *FIREWORKS*, or *CELEBRATION*.
- **Emoji** enter up to three emoji from the keyboard into the iMessage field, and they'll be 3 times larger.
- + invokes the following menu items. Hold + to go directly to Photos

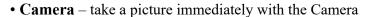

• Photos – choose image from your Photos

arrival times of all messages.

- Sticker drag sticker up to a message bubble
- Cash Send payments directly to your friends. Enter the amount using the and + buttons and tap the *Cash* button
- Audio send a voice message. See transcribed message
- Location send your location. Appears in Messages app.
- Check In adds the ability to allow a family member or friend to check on you during your journey home. Check In shows useful information like the device's location, battery level, and cell service status.
- **Digital Touch** send animated sketches, taps, kisses, heartbeats, and more. You can even add a Digital Touch effect to a photo or video.
- **Memoji** Create your own custom personal Memoji Sticker. Live Stickers bring your stickers to life with effects and other cool editing options.
- **Respond with emoji Tapback icon** hold a received iMessage bubble. Tap the desired Tapback icon to send it from the popup.
- **Handwritten message** rotate to landscape mode. Tap the handwriting button and write out a message. Tap *Done*. Add any typed text if desired.
- **Dictation** available both in text entry field or the keyboard.

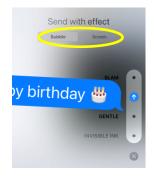

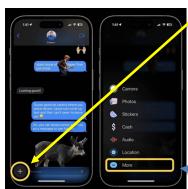

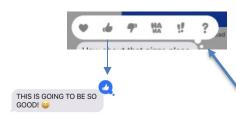

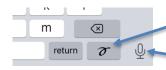

#### Safari Internet web browser

Pinch and spread to zoom in and out.

When typing the address of a website already open, Safari provides a *Switch to Tab* list, and others.

Tap on an image  $\rightarrow \Box$   $\rightarrow$  Print, Copy, Find on Page, Save Images or share web pages as a PDF.

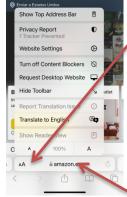

Enter or paste the name of a Website and tap the **go** key on the keyboard. Navigate between web pages by tapping < or > or swiping the screen right or left. Tap book icon to see bookmarks.

Tap AA to select from pulldown:

Manage Extensions, Privacy Report, Website Settings (exclusively for this website), Turn off/on Content Blockers, Request Desktop/Mobile Website, Hide Toolbar, Translate to English (and other languages), Show Reader View (see below), Quick access to text size controls. Listen to Page reads to you. Tap AA again to start and stop, adjust speed of reading.

Hold the Address Bar for more options.

Pull down on web page to refresh it.

#### Browsing session history, tab groups

View your browsing history:

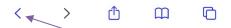

Hold the back symbol < at the bottom, left of the screen and see the browsing history list for unique for that tab. Return directly to any one of the listed Webpages by tapping it. Or swipe left-to-right on the screen to return to the previous page.

Email or text a web page from the share sheet: tap the *Options* > button at the top to select the *SEND AS* format of the web page.

Tap to see your *Bookmarks*, *Reading List*, *History*. Hold on bookmarks button to add a bookmark or add to reading list.

Tabs: swipe on bottom Address Bar to move between tabs in a tab group. Swipe up to see all your open tabs.

Tap Tabs icon to see tiles of all tabs in the current tab group. Hold a tab tile to *Copy, Pin, Move* and *Arrange Tabs*.

Tap the x in tab's upper right corner or swipe left to delete a tab. Hold + to see Recently Closed Tabs.

To close all of the open *Safari* tabs, or group tabs, in one step, **hold** the tabs icon. You will get a prompt with an option for *Close All n Tabs, Close This Tab,* >*Move to Tab Group, New Private Tab,* or *New Tab.* In the tab tile view close all tabs by holding  $Done \rightarrow Close \ All \ n \ Tabs$ .

Create Tab Groups: tap the Tabs icon and tap on the tab label at the bottom and see Tap Groups. Select group to view, or create a new Tab Group. Hold a tab group → Copy Links to share.

#### Reader View – Easy read Web pages

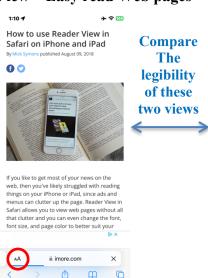

Often Web pages are not easy to read on the iPhone because the font is too small and the page is cluttered

How to use Reader View in Safari on iPhone and iPad

published August 09, 2018

If you like to get most of your news on the web, then you've likely struggled with reading things on your iPhone or iPad, since ads and menus can clutter up the page. Reader View in Safari allows you to view web pages without all that clutter and you can even change the font, font size, and page color to better suit your reading habits and vision.

Here's how to use Reader View in Safari on iPhone and iPout.

AA is impre.com X

font is too small and the page is cluttered with links and sidebars. Some, but not all, Websites will support Reader View.

Tap the AA to the left of the URL entry field of the Web page. The menu may have a *Show Reader View* icon enabled (blue, not gray). If it does, tap that icon, and the body text of the **Web page will be transformed into an easy to read, large text view**. (Or hold the AA to toggle if *Reader View* is available.)

The AA will become highlighted. Tap the AA for more options

#### Quick access to a favorite Website

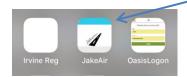

Add a **shortcut icon to a Website** on any Home screen page. It will look like any app icon. Tap on the icon to be taken directly to the Website in *Safari*.

In the Website in  $Safari \rightarrow \Box \rightarrow Add$  to Home Screen. Accept the default label text, but when it is too long, edit it.

"Siri, What Song is Playing?"

When you hear a song on the radio, TV, in a restaurant, ask Siri, "What Song is Playing. The built-in Shazam feature will listen and tell you what song is playing and how to buy it.

#### Three useful EarPod buttons

Microphone volume up — volume down

The middle button will mute the music and answer the phone. Later, it will hang up and resume playing the music.

When listening to music on iPhone EarPods,

- single tap the middle button pauses or plays the music.
- double-tap the middle button to skip to the next song.
- triple-tap to listen to the previous song.
- **triple-tap and hold** to **rewind** to the beginning of the currently playing song.

#### **Notifications**

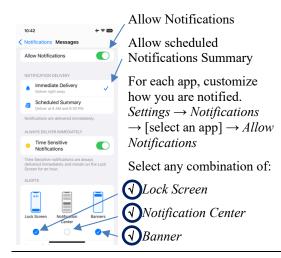

The **Notification Center** displays a list of messages, email, phone calls, *Calendar* events, and more. Swipe down from the notch to go to the lock screen and notifications. Swipe up from the lock screen to see notifications.

To quickly respond to a notification, tap on the stack to see the individual notifications. Tap on a notification to view it. Swipe right-to-left  $\leftarrow$  for *Options* or to *Clear* it. Clear an entire stack by tapping the (X). Hold to view and respond to it.

Choose how notifications as displayed on the lock screen in  $Settings \rightarrow Notifications \rightarrow DISPLAY AS \rightarrow Count, Stack, or List.$ 

#### Reminders

If you have a lot of separate reminders lists, you can **group** them together in under a single heading. To **add a group**, tap on the *Edit* button and then choose the *Add Group* option at the bottom left. Name the new group, and tap *Include* and choose which lists to add to the group. Drag and drop to arrange your lists. *Grocery list* that automatically groups, sorts added items into

categories. You can change how the items are grouped and the list remembers your preferences.

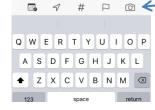

The *Reminders* home screen organizes reminders into lists, such as *Today, Scheduled, Flagged*, and *All*. Create lists of reminders. Tap the *Add List* icon near the bottom of the screen to get started. Further organize lists into groups.

Reminders supports the ability to add photos, web links, and documents. Scroll to the bottom of the screen when creating a new reminder or editing a current one and tap Add Image or URL. Tap a reminder  $\rightarrow$  (i)  $\rightarrow$  URL or Add Image.

Quick toolbar appears above the keyboard:

- calendar icon for scheduling a reminder for a specific day
- arrow icon for pegging a reminder to a selected location
- flag icon marks a reminder as important
- tag icon add one or more tags such as #shopping
- *camera* icon gives the option to add a photo or document, pinned lists, templates, Today's lists, groups, rich, filters.

#### Maps

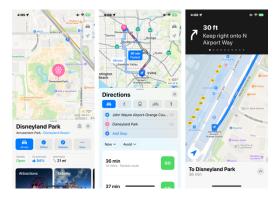

**Scroll** around the map with one finger.

**Zoom:** double-tap and hold on the map with one finger; up zooms in, down zooms out.

View 3D Maps: drag up with two fingers.

To show your **current location** Tap >. Your position is marked in the middle of the map. The top of the map is north. To show your heading instead of north at the top, tap >. To resume showing north at the top, tap >

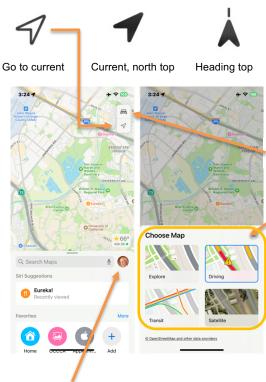

Tap your icon for Map app customization → Favorites, Guides, Offline Maps, Reports, Preferences. For Offline maps, follow the directions to download a specific area and access turn-by-turn navigation while offline.

Let's go somewhere: tap in *Search Maps* and enter an address or destination, such as Disneyland. Tap the car icon with the travel time estimate. Here you have a choice of travel methods and routes. Choose a route and tap Go. You will receive **turn-by-turn GPS navigation**. Receive directions to *Drive* (see traffic delays), *Walk* (with street views), *Real Time Transit* (transit time, locations of stops and exits), *Cycling*, or *Ride* to open Uber and immediately display prices and waiting times.

Transit mode notifies when you reach your stop. Shows fares.

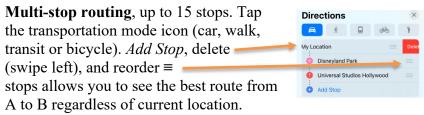

**Share ETA** tab: start *Drive* navigation and tap *Share ETA* button. Select a person from recent texts shown or *Contacts* to whom to share your ETA with.

Find Nearby shows nearby Restaurants, Fast Food, Gas Stations, Coffee Shop, Grocery Stores, Hotels, Parking, Beaches (swipe left to see more).

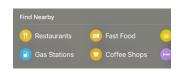

Note that the current temperature of the area displayed is shown in the lower right corner of the map.

#### Change map view:

Tap the symbol exploring **↓**, driving **△** riding transit **□**, or viewing from a satellite **⑤** in the upper right corner to see the

Choose Map menu. Tap  $\times$  to return to the map view.

**Swipe up on the Search bar tab** — to see *Favorites, Recent (trips), My Guides*. Tap Add + to add a new Favorite.

**Tapping in the Search field** reveals, *Recents (searches)*, *Find Nearby, City Guides, Guides We Love.* Scroll down to see available *City Guides* of local areas.

Maps can automatically remember where you parked your Bluetooth equipped car. Look below the Search field, choose Parked Car from the suggestions list. Or type "parked car."

For this to work properly, turn on:

- Settings  $\rightarrow$  Maps  $\rightarrow$  Show Parked Location  $\rightarrow$  On
- Settings  $\rightarrow$  Privacy  $\rightarrow$  Location Services  $\rightarrow$  On. Set Maps  $\rightarrow$  While Using

#### Wallet & Apple Pay

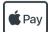

Pay

Wallet can store credit cards, retail store discount cards, boarding passes, Express Transit Card, Electronic college student ID cards at participating colleges, drivers licenses in participating states, medical ID cards such as KP, vaccine passports, AAA card, and more.

Open the built-in *Wallet* app and enter your credit card information only once. Use the camera to enter credit card info in *Settings*  $\rightarrow$  *Wallet & Apple Pay*  $\rightarrow$  *Add Credit or Debit Card.* Also choose a Default Card in *Settings*.

Select a different card as the default by holding that card and sliding it to the top of the stack.

Look for the **Apple Pay** or **NFC symbol**. Apple Pay lets you pay for items in stores by holding your iPhone near the NFC terminal at the cash register of a participating store. When at the checkout counter, the NFC terminal will identify the presence of the iPhone. Confirm your identity by double-pressing the side button and glance at the screen [SE: placing (not pressing) your finger on the Home button]. The iPhone haptic taps **when** the transaction completes. To use *Apple Pay*, Face ID [SE: Touch ID] must be enabled in *Settings*  $\rightarrow$  *Face ID* [SE: *Touch ID*] & *Passcode*  $\rightarrow$  [Enter your passcode]  $\rightarrow$  *Apple Pay*  $\rightarrow$  *On*.

Use Apple Cash to send money to friends from within the *Messages* app. Pay Later in four payments over six weeks.

#### Calculator scientific mode

Swipe ← or → across the number display at the top to delete last digit entered.

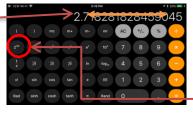

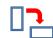

In the built-in *Calculator* app access the **scientific functions** by rotating the iPhone to **landscape orientation**.

When using the basic *Calculator* app, you may occasionally need a scientific function. Switch between the scientific and basic calculator at any time. All data will be preserved. In scientific orientation the 2<sup>nd</sup> button changes some buttons to similar functions or inverses. Hold the display to *Copy* the result of a calculation to paste into another app. Hold the display to *Paste* a number into the calculator to do a calculation on it.

#### Compass app

\* To see latitude, longitude, location, and elevation, Compass must access location: Settings → Privacy → Location Services → On. Scroll down to Compass → While Using.

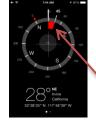

The built in *Compass* shows directions based on either magnetic north or true north (change in *Settings*  $\rightarrow$  *Compass*  $\rightarrow$  *Use True North*  $\rightarrow$  *On/Off*). It also shows the iPhone's latitude/longitude location, and elevation.\* The *Compass* has a red course deviation indicator. Tap anywhere on the compass rose to enable the display of deviation arc from the selected heading as a red colored segment. Tap again to cancel. Haptic taps each 30°.

# Magnifier app

Icon on

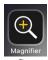

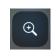

Home Screen Control Center.

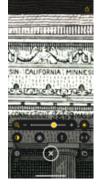

Magnify small print, menus, labels. Adjust magnification, brightness, contrast, apply filter. LiDAR equipped iPhone 12 Pro and later models detect people and help you maintain a physical or social distance from others. When iPhone detects people nearby, you're notified with sounds, speech, or haptic feedback.

Object Detection Mode. Point your iPhone at objects and you'll get a description of the object and usually how it is situated. Tap the square bracket (you don't see the square bracket, tap the gear icon and tap on Settings ... and tap on Detection Mode. Tap Done to exit.)